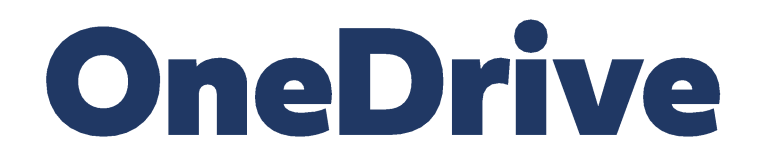

**Instalacja oraz udostępnianie plików**

# Jeśli jeszcze na komputerze usługa OneDrive nie była instalowana, poniżej etapy, które ukażą się po uruchomieniu procesu instalacji: klikając start, wpisujemy: onedrive

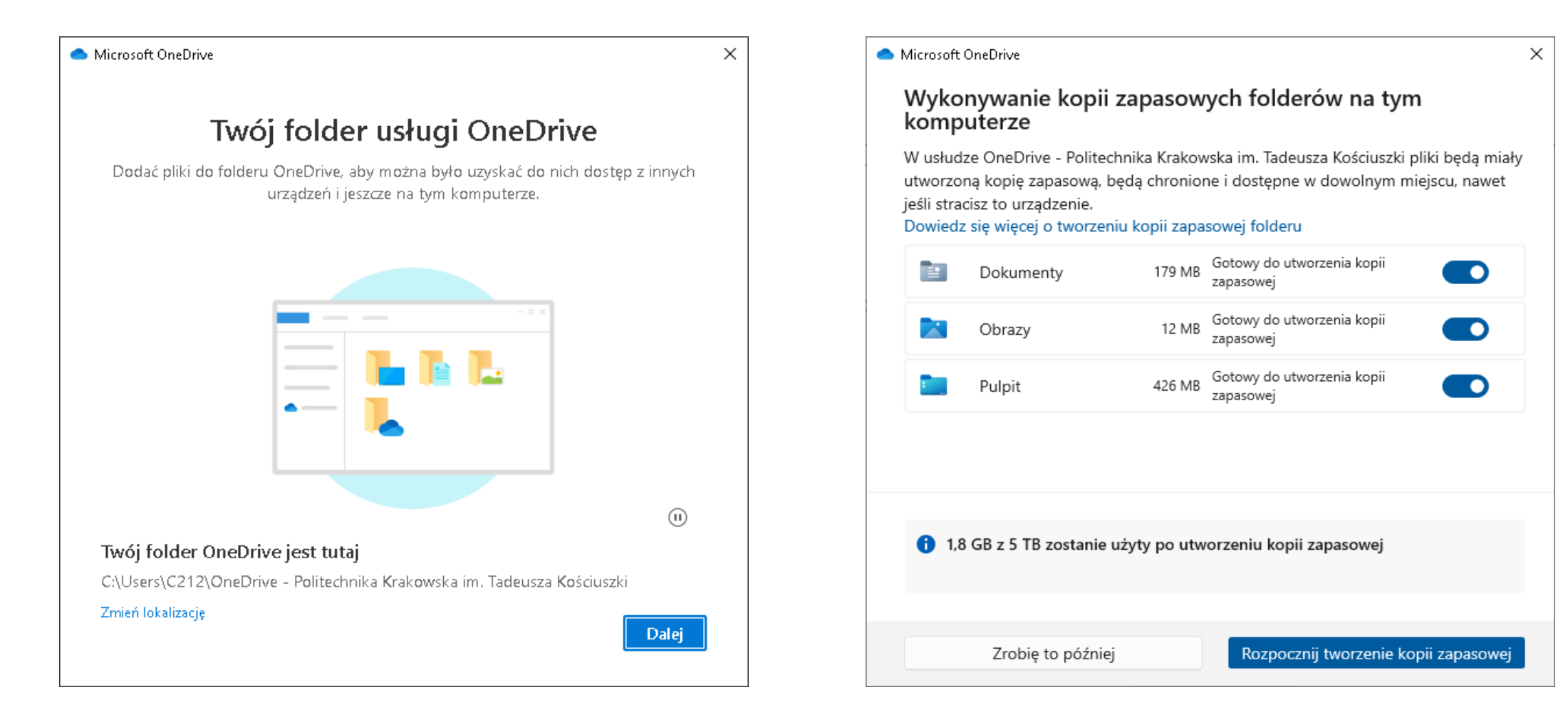

# Kolejny etap instalacji usługi OneDrive:

– na tym etapie, możemy decydować, o tworzeniu kopii zapasowych

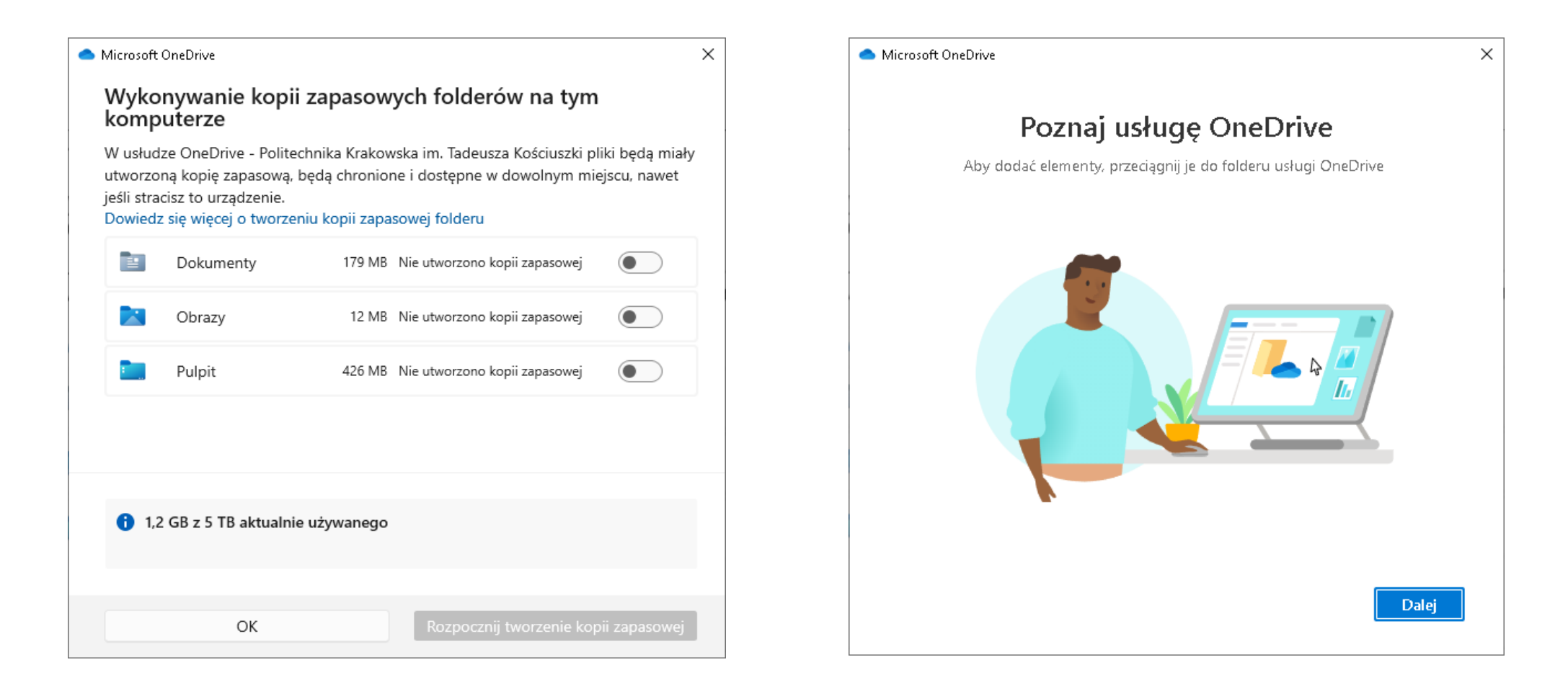

# Kolejny etap instalacji usługi OneDrive:

– na tym etapie, wstępnie wybierać, pliki foldery do udostępniania

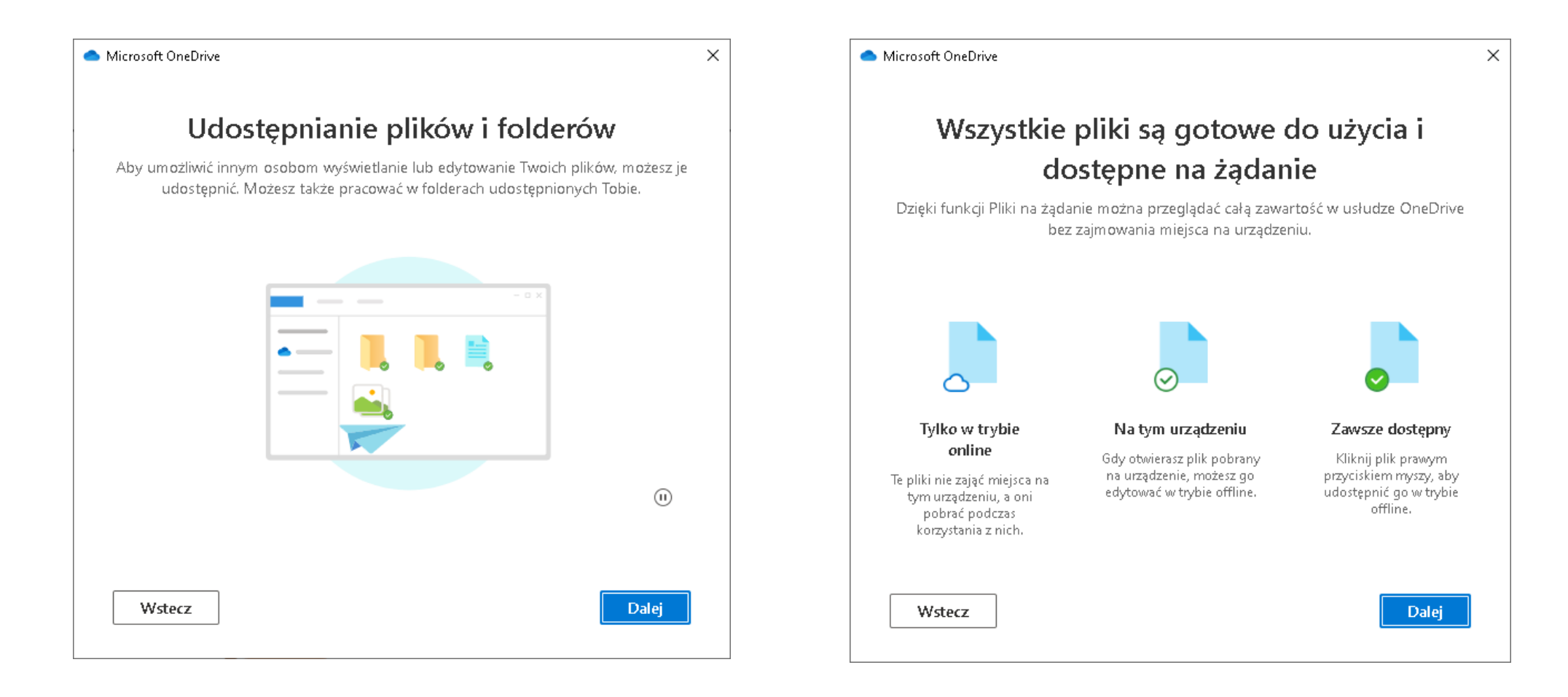

# Kolejny etap instalacji usługi OneDrive:

– na tym etapie, można pobrać wersje mobilną, ostatni krok – usługa jest gotowa.

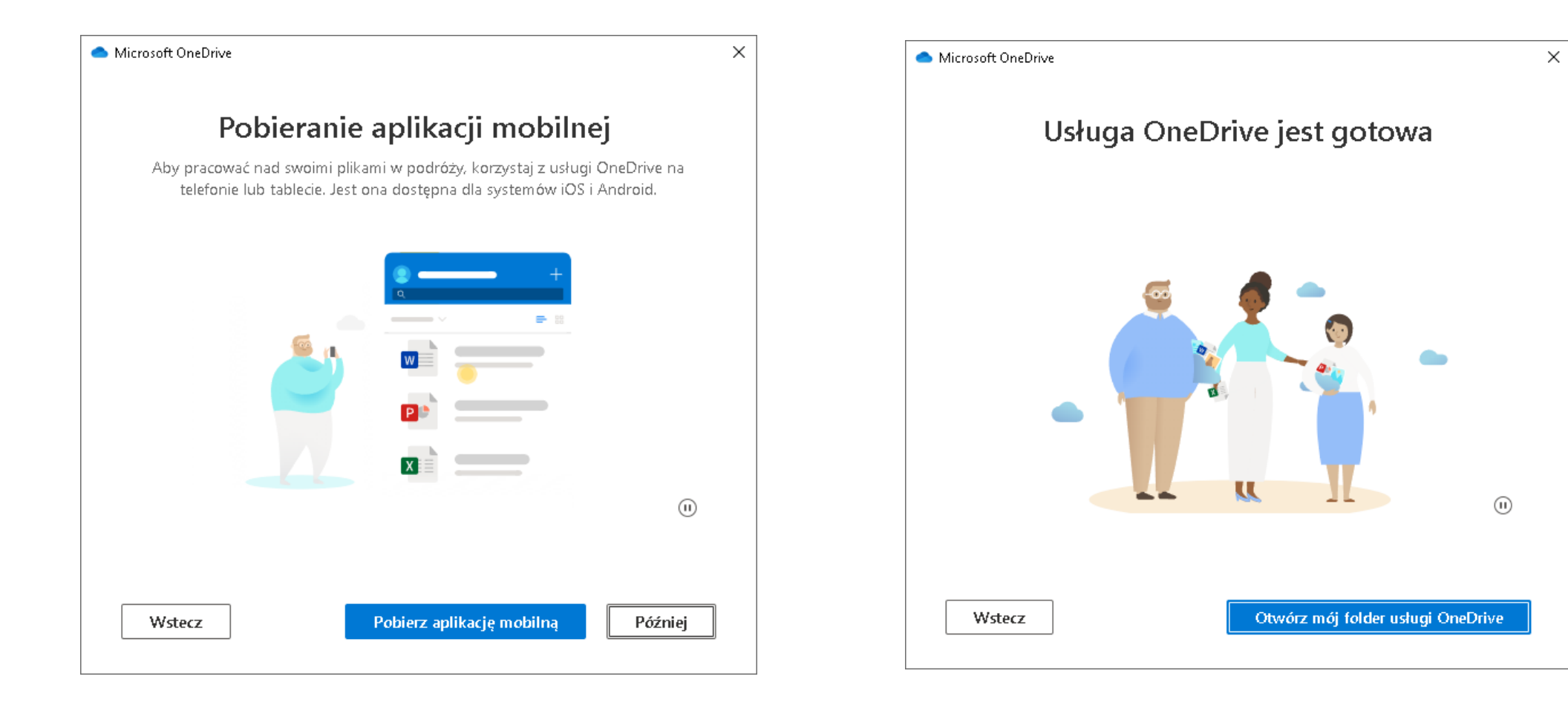

# OneDrive

**Udostępnianie plików**

## Udostępnianie plików, ze swojego komputera

#### pierwszy etap -> wejść do folderu na swoim komputerze OneDrive Politechnika Krakowska

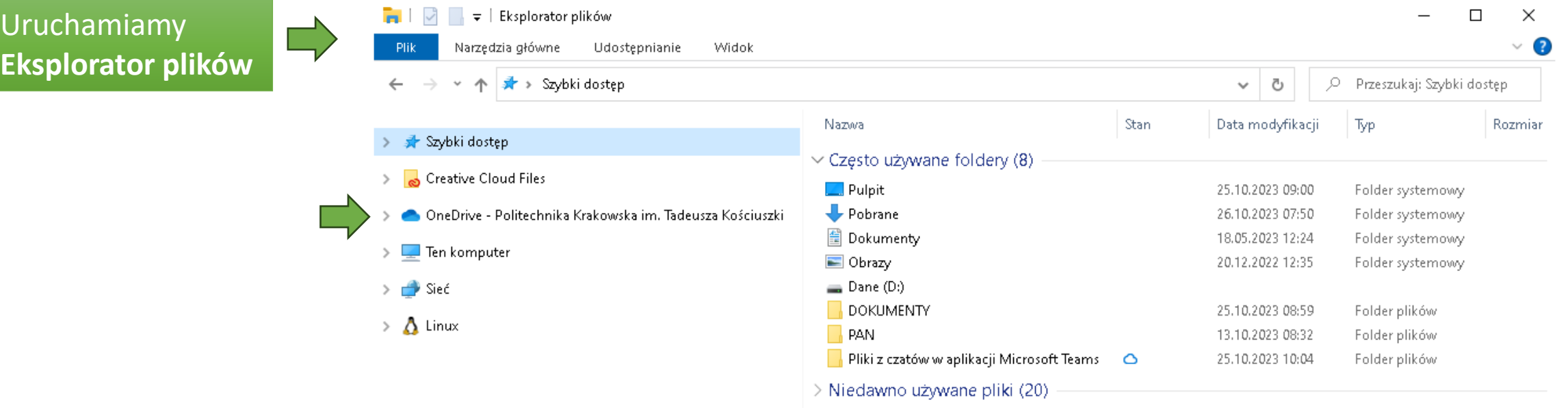

 $\leq$ 

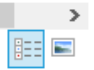

### Widok OneDrive na swoim komputerze

– Po wejściu do folderu,

zobaczymy zawartość naszych plików widocznych, przede wszystkim dla nas w chmurze PK

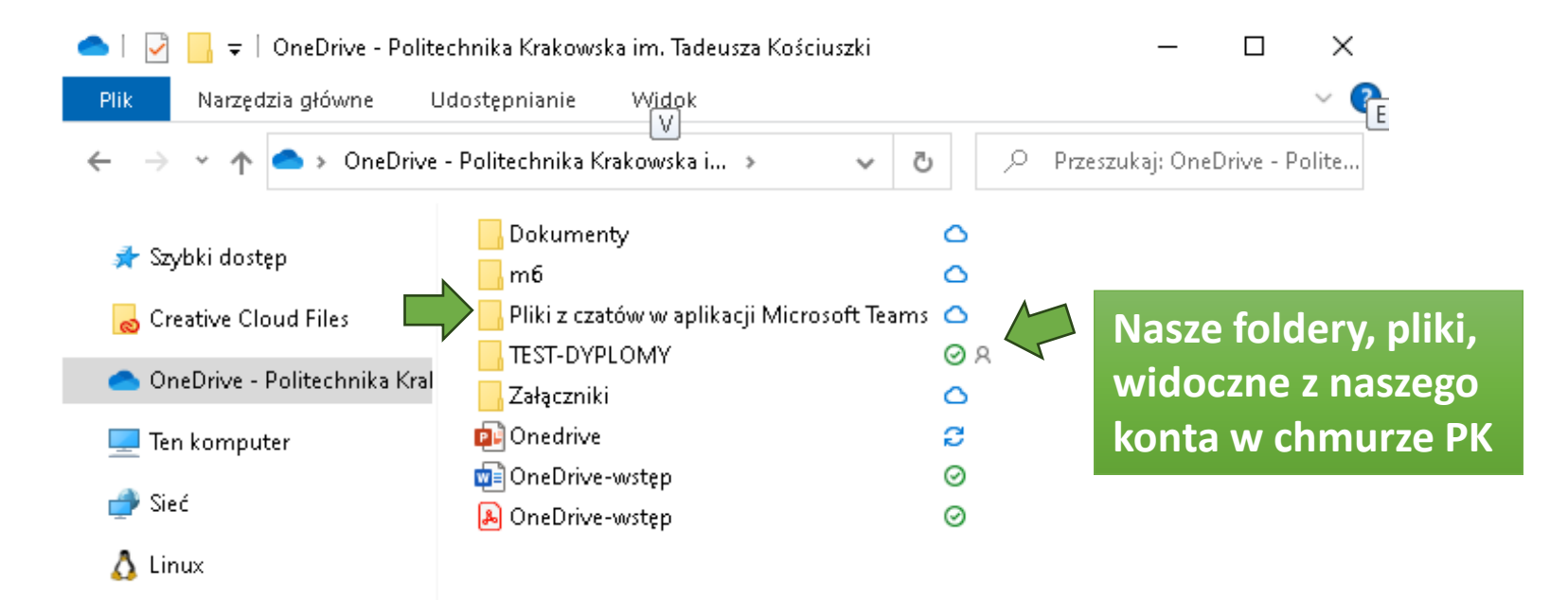

Widok OneDrive na swoim komputerze oraz (lub) w przeglądarce – Klikając prawym klawiszem myszy, pojawi się w menu "wyświetl w trybie online" Wówczas te same pliki zobaczymy na naszym koncie (po zalogowaniu) w przeglądarce

 $\overline{\phantom{a}}$ 

**Nasze foldery, pliki, widoczne na naszym komputerze**

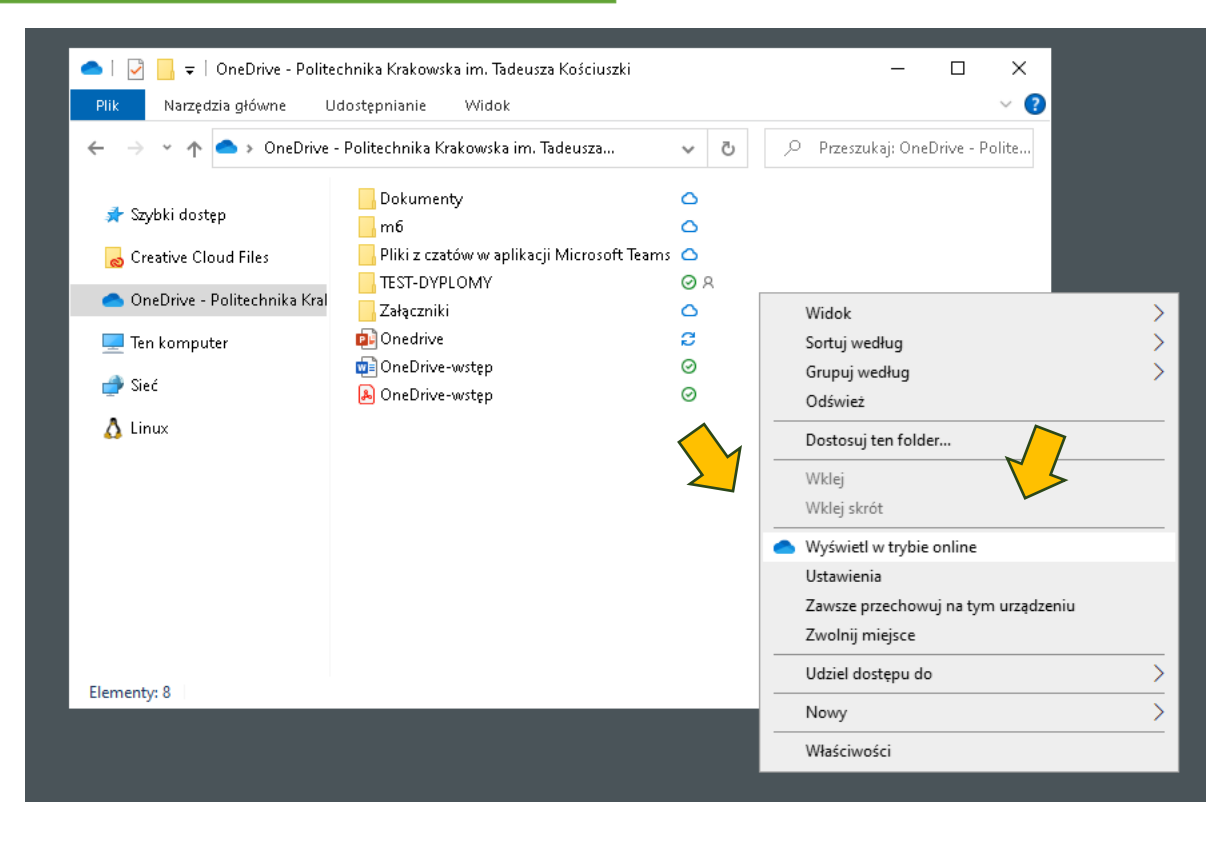

#### **Nasze foldery, pliki, widoczne z naszego konta w chmurze PK**

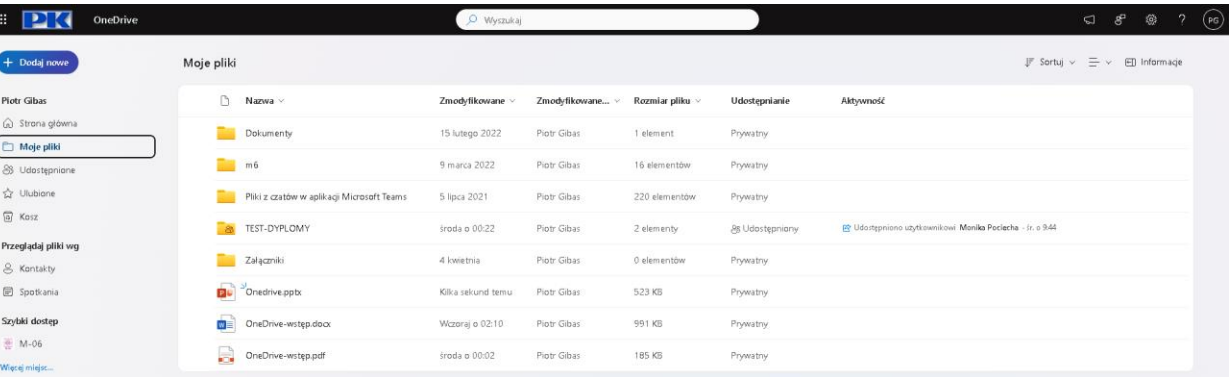

#### Czynności jakie należy wykonać, aby udostępnić plik, (folder), dla wybranych osób Przykład będzie opisany na pliku: "Deklaracja wyboru promotora i tematu pracy dyplomowej" (wcześniej należy tą deklarację wypełnić)

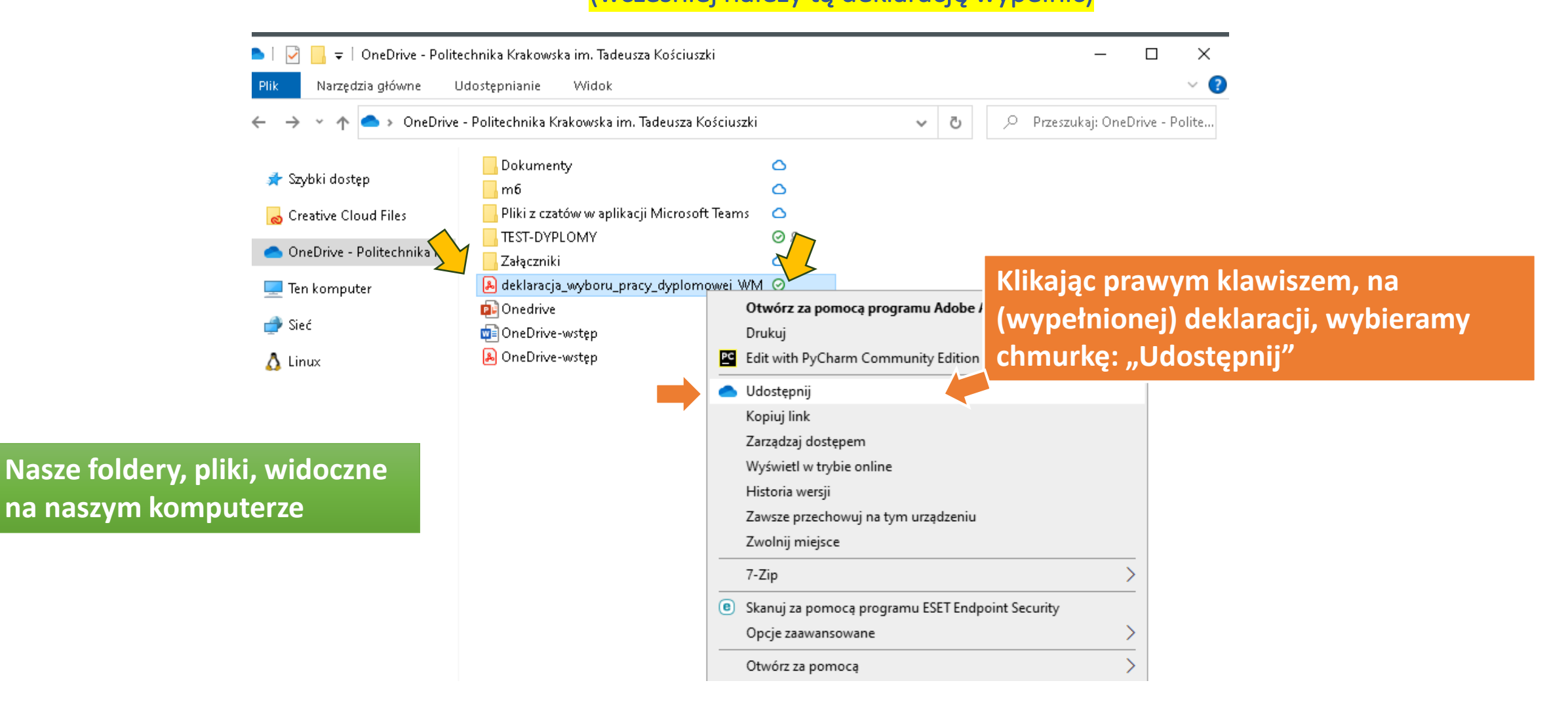

Czynności jakie należy wykonać, aby udostępnić plik, folder dla wybranych osób Po wybraniu "udostępnij" pojawia się okno, w które należy wpisać, nazwiska osób, którym chcemy ten plik (folder) udostępnić:

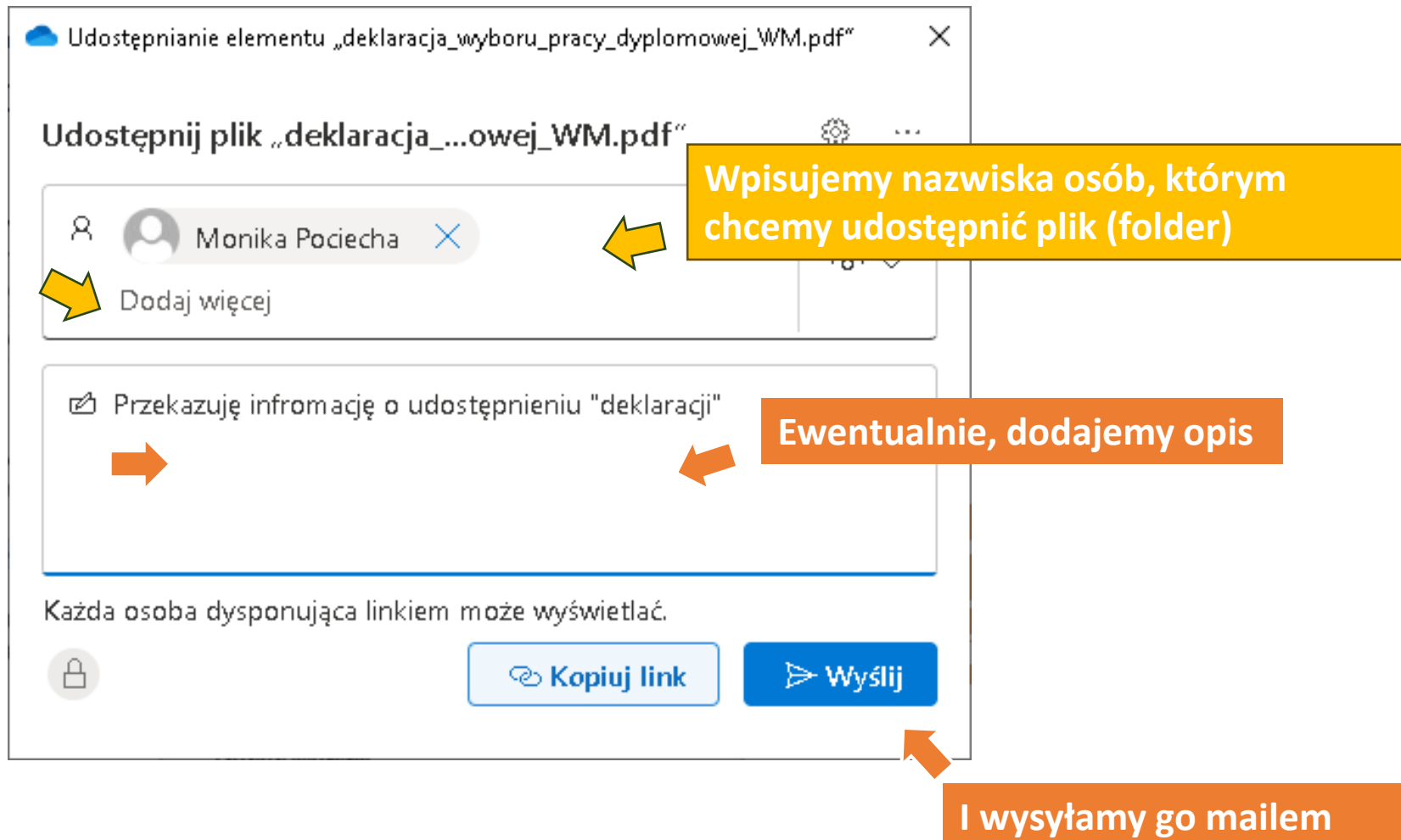

### Takie okno pojawi się po wysłaniu maila do osoby, której udostępniamy zasoby

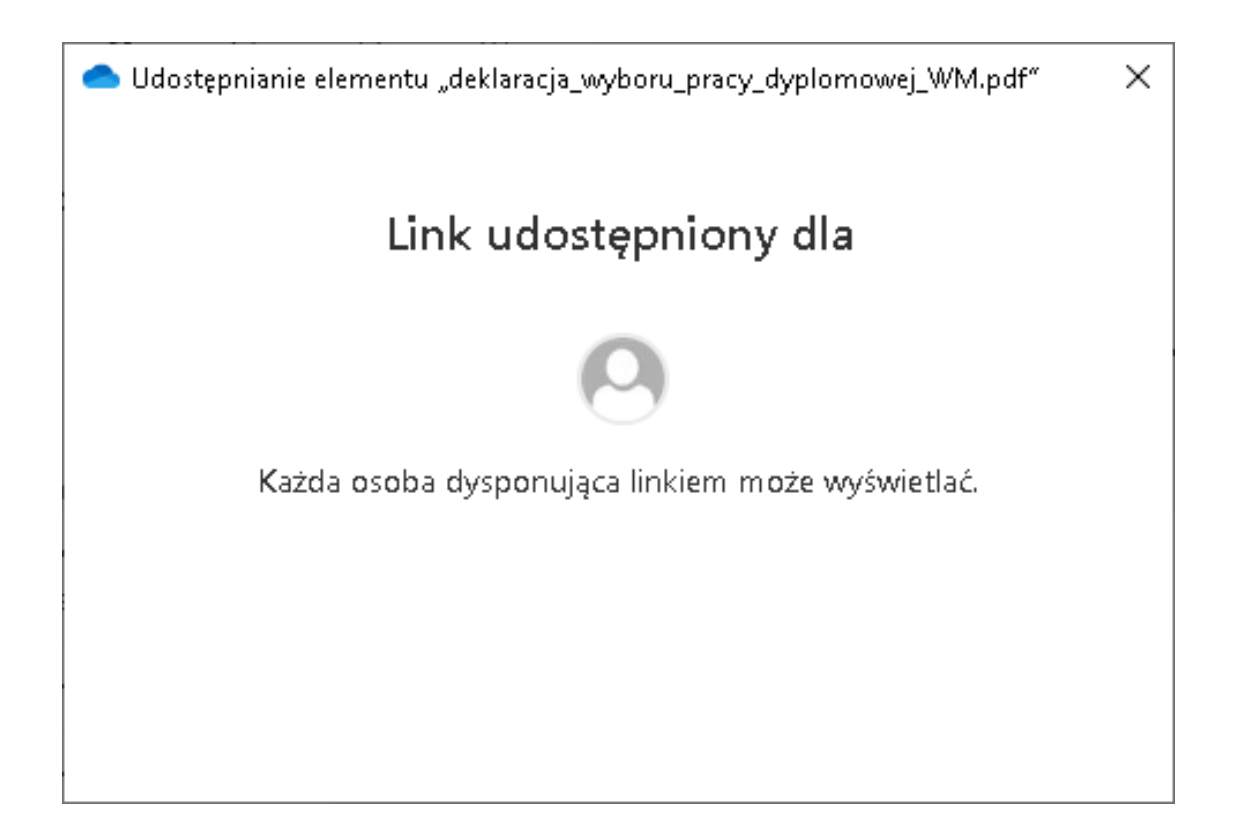

# Przy pliku udostępnionym, pojawi się informacja, z lewej komputer, z prawej widok z przeglądarki

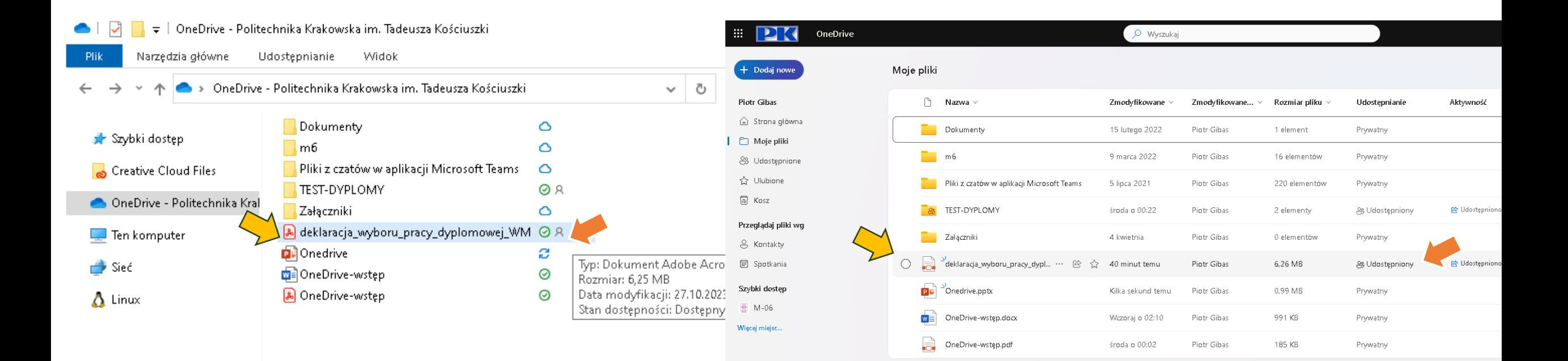